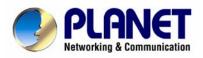

# **Dual Mode CCD Box Internet Camera**

ICA-750

**User's Manual** 

### Copyright

Copyright (C) 2007 PLANET Technology Corp. All rights reserved.

The products and programs described in this User's Manual are licensed products of PLANET Technology, This User's Manual contains proprietary information protected by copyright, and this User's Manual and all accompanying hardware, software, and documentation are copyrighted.

No part of this User's Manual may be copied, photocopied, reproduced, translated, or reduced to any electronic medium or machine-readable form by any means by electronic or mechanical. Including photocopying, recording, or information storage and retrieval systems, for any purpose other than the purchaser's personal use, and without the prior express written permission of PLANET Technology.

#### Disclaimer

PLANET Technology does not warrant that the hardware will work properly in all environments and applications, and makes no warranty and representation, either implied or expressed, with respect to the quality, performance, merchantability, or fitness for a particular purpose.

PLANET has made every effort to ensure that this User's Manual is accurate; PLANET disclaims liability for any inaccuracies or omissions that may have occurred.

Information in this User's Manual is subject to change without notice and does not represent a commitment on the part of PLANET. PLANET assumes no responsibility for any inaccuracies that may be contained in this User's Manual. PLANET makes no commitment to update or keep current the information in this User's Manual, and reserves the right to make improvements to this User's Manual and/or to the products described in this User's Manual, at any time without notice.

If you find information in this manual that is incorrect, misleading, or incomplete, we would appreciate your comments and suggestions.

#### FCC Warning

This equipment has been tested and found to comply with the limits for a Class A digital device, pursuant to Part 15 of the FCC Rules. These limits are designed to provide reasonable protection against harmful interference when the equipment is operated in a commercial environment. This equipment generates, uses, and can radiate radio frequency energy and, if not installed and used in accordance with the Instruction manual, may cause harmful interference to radio communications. Operation of this equipment in a residential area is likely to cause harmful interference in which case the user will be required to correct the interference at his own expense.

#### **CE mark Warning**

The is a class A device, In a domestic environment, this product may cause radio interference, in which case the user may be required to take adequate measures.

#### Trademarks

The PLANET logo is a trademark of PLANET Technology. This documentation may refer to numerous hardware and software products by their trade names. In most, if not all cases, these designations are claimed as trademarks or registered trademarks by their respective companies.

#### **WEEE Warning**

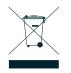

To avoid the potential effects on the environment and human health as a result of the presence of hazardous substances in electrical and electronic equipment, end users of electrical and electronic equipment should understand the meaning of the crossed-out wheeled bin symbol. Do not dispose of WEEE as unsorted municipal waste and have to collect such WEEE separately.

Revision User's Manual for PLANET Dual Mode CCD Box Internet Camera Model: ICA-750 Rev: 1.0

Part No.: EM-ICA750

| Table | of | Co | nte | nts |
|-------|----|----|-----|-----|
| Table |    |    |     |     |

| 1. Introduction                             | 5  |
|---------------------------------------------|----|
| 1.1 Package Contents                        | 5  |
| 1.2 System Requirements                     | 6  |
| 1.3 Features                                | 6  |
| 1.4 Application                             | 7  |
| 1.5 Outlook                                 | 7  |
| 1.5.1 Front Panel                           | 8  |
| 1.5.2 Rear Panel                            | 9  |
| 1.6 Technical Specifications 1              | 10 |
| 1.7 CS Mount Lens                           | 11 |
| 2. Installation 1                           |    |
| 2.1 Hardware Installation 1                 |    |
| 2.2 Software Quick Configuration1           |    |
| 3. Viewing live video                       |    |
| 3.1 Connecting ICA-750 on your LAN 1        |    |
| 3.2 Connecting ICA-750 via Internet         |    |
| 3.3 General Options                         |    |
| 3.4 Setting the Focus                       |    |
| 4. Web Management                           |    |
| 4.1 Setup                                   |    |
| 4.1.1 System                                |    |
|                                             |    |
| 4.1.3 DDNS                                  |    |
| 4.1.4 IP Filter                             |    |
| 4.1.5 I/O Port                              |    |
| 4.2 Video & Audio                           |    |
| 4.2.1 Video & Audio                         |    |
| 4.2.2 Video Access                          |    |
| 4.2.3 User Database                         |    |
| 4.3 Event                                   |    |
| 4.3.1 Motion Detection                      |    |
| 4.3.2 E-Mail                                |    |
| 4.3.3 FTP                                   |    |
| 4.3.4 Instant Messaging                     |    |
| 4.3.5 Event Trigger                         |    |
| 4.4 Administration                          |    |
| 4.4.1 Maintenance                           |    |
| 4.4.2 Status                                |    |
| 4.4.3 Log                                   |    |
| Appendix A Streaming Video / Audio Solution |    |

| Appendix C Bandwidth Estimation | 54 |
|---------------------------------|----|
|---------------------------------|----|

# 1. Introduction

Equipped with MPEG-4 and M-JPEG video streaming, the PLANET ICA-750 is a Dual Mode CCD Box Internet Camera which is designed for professional security and high-quality video/audio requirement. The manual Day/Night switch with ICR (IR-cut filter Removable), CS-Mount optical lens and PoE (Power over Ethernet) features provides the most flexibility of IP surveillance.

PLANET ICA-750 supports 2-Way audio that can directly make audio communication between local and remote side by using the built-in microphone and adding an external speaker. Besides web browsers, the ICA-750 also provides 3GPP capability which can let the administrators remotely view the live video via a 3G mobile phone. With DI/DO ports, users are allowed to connect external sensors or alarm devices to improve the security system with more advanced function.

# **1.1 Package Contents**

Please inspect your package. The following items should be included in the package:

- 1 x ICA750
- 1 x Camera Stand
- 1 x Power Adapter
- 1 x Allen Wrench
- 1 x CD-ROM
- 2 x Quick Installation Guide

# **1.2 System Requirements**

| Network Interface | 10/100Base-TX Ethernet                                        |
|-------------------|---------------------------------------------------------------|
| Monitoring System | Recommended for Internet Explorer 6.0 or later                |
| System Hardware   | · CPU: Pentium 4, 1.5GHz or above                             |
|                   | Memory Size : 512 MB or above                                 |
|                   | <ul> <li>VGA card resolution : 1024 x 768 or above</li> </ul> |
|                   | Network bandwidth: In VGA resolution mode, minimum            |
|                   | upload bandwidth is 1Mbps.                                    |
|                   | Optional:                                                     |
|                   | . Sound Card                                                  |
|                   | . Microphone (for PC)                                         |
|                   | . Speaker (for PC and ICA-750)                                |

# **1.3 Features**

- Day/Night Switch with ICR (IR-cut filter removable)
- ➢ MPEG-4 and M-JPEG dual codec
- 2-Way Audio supported
- > 3GPP for 3G mobile remote application
- Provides 4 Motion Detection area
- E-mail Alert by motion detection and input I/O
- Up to 30 fps for all resolution
- > Built-in microphone and external microphone/speaker
- PoE (IEEE802.3af) supported
- User definable HTTP and HTTPS port number
- > External I/O trigger for various surveillance applications
- Central management software Cam Viewer supported

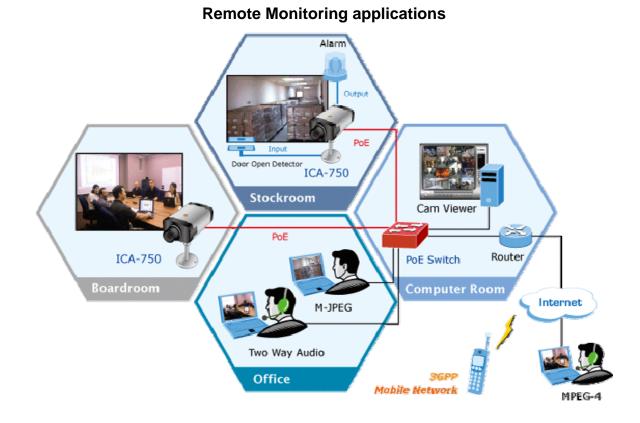

# 1.5 Outlook

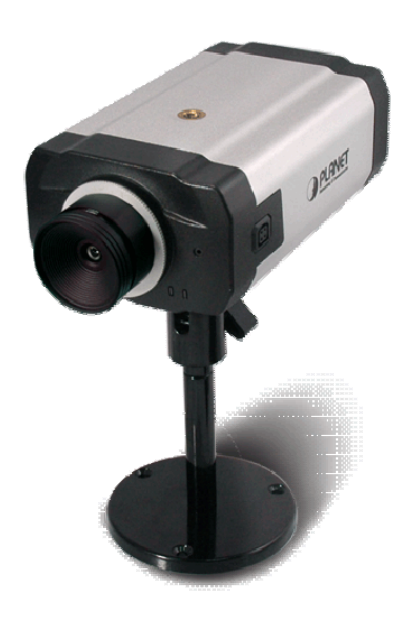

# 1.5.1 Front Panel

The front panel of ICA-750 is shown below.

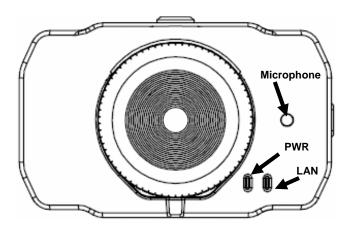

### **LED Definition**

| LED | Status   | LED Description                                               |
|-----|----------|---------------------------------------------------------------|
|     | Off      | No power.                                                     |
| PWR | On       | Power on.                                                     |
|     | Blinking | The Power LED will blink during start up (15 ~ 20 sec).       |
|     | Off      | LAN connection is not detected.                               |
| LAN | On       | LAN connection is detected.                                   |
|     | Blinking | Data is being transmitted or received via the LAN connection. |

### 1.5.2 Rear Panel

The rear panel of ICA-750 is shown below.

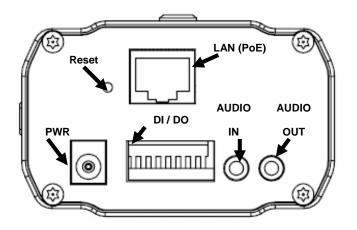

### I/O Information

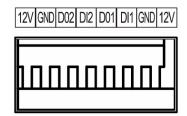

### **Port Definition**

| PORT      | PORT Description                                                |
|-----------|-----------------------------------------------------------------|
| Reset     | Reset to manufacturer default valued and reboot.                |
|           | When pressed and held over 10 seconds, the settings of IP       |
|           | Camera will be set to the default values.                       |
|           | Upon completion, the PWE LED will blink three times.            |
|           | Connect your Camera to a 10/100Base-TX hub or switch. It is     |
| LAN (PoE) | compliant with IEEE802.3af standard PoE. Both mid-span &        |
|           | end-span can be used.                                           |
|           | Connect to the supplied power adapter 12V DC, 1A. When this     |
| PWR       | device is obtaining power from PoE already, you don't have to   |
|           | attach the power adapter to ICA-750.                            |
| DI / DO   | The terminal block includes 2 input ports and 2 output ports.   |
|           | An external microphone can be plugged in. That will disable the |
| AUDIO IN  | built-in microphone on the front panel.                         |
| AUDIO OUT | An external speaker can be plugged in.                          |

| Video                  |                                                       |
|------------------------|-------------------------------------------------------|
| Image Sensor           | 1/4" Sony CCD, VGA Resolution                         |
| Long                   | F1.6 Fixed Focus                                      |
| Lens                   | CS Mount Type, 4 Layers Glass                         |
| Video Codec            | MPEG-4 and M-JPEG Dual Stream                         |
|                        | 640x480                                               |
| Resolution             | 320x240                                               |
|                        | 160x120                                               |
| Frame Rate             | Up to 30 fps @ all resolution                         |
| Image Control          | AWB, AEC, AGC, Contrast, Brightness auto-iris Control |
| 3GPP                   | 160x120 @15fs, MPEG-4 for mobile phone viewing        |
| Audio                  |                                                       |
| Audio Codec            | G.726 ADPCM                                           |
|                        | G.711 PCM                                             |
| Microphone / Speaker   | Bi-directional                                        |
| Micropriorie / Speaker | Built-in Microphone and external Microphone / Speaker |
| Interface              |                                                       |
| LAN                    | 1 x RJ-45, 10/100Base-TX, Auto MDI/MDI-X, IEEE802.3af |
| AUDIO                  | 1 x Audio In                                          |
| AUDIO                  | 1 x Audio Out                                         |
| DI / DO                | 2 x Digital In                                        |
|                        | 2 x Digital Out                                       |
| Network                |                                                       |
| Protocols              | TCP/IP, SMTP, HTTP, DHCP, NTP, RTSP/RTP, UPnP, FTP,   |
| FIULUCUIS              | DDNS, HTTPS, SYSLOG, JABBER                           |
| Management             |                                                       |
| Client                 | Web browser, Cam Viewer software                      |
| Security               | Username and Password, HTTPS, IP Filter               |
| Motion Detection Area  | 4 Area definable                                      |
| E-mail Notification    | Triggered by motion detection and input I/O           |

The following list contains the CS Mount lenses which have been tested on the Internet Camera:

| Brand    | Model            |
|----------|------------------|
| ΤΟΡΙϹΑ   | 0416-M1          |
|          | 0816-M1          |
|          | TP-0550WOE       |
|          | TP-0560WOE       |
| Computar | T2Z3514CS-2      |
| SpaceCom | TV308DC-2        |
| SpaceCom | TAV2712DC        |
| Pentax   | C70220DCPS       |
| Kowa     | LMVZ38A-IR       |
| Fujinon  | YV2.8x2.8LA-SA2L |
|          | 13VG308AS        |
|          | 13VG2812AS       |
| Tamron   | 12VG412ASIR      |
| Tarmon   | 12FM04CST        |
|          | 13VM308ASIR      |
|          | 13FM04IR         |

# 2. Installation

The followings are instructions for setting up the ICA-750. Refer to the illustration and follow the simple steps to quickly install.

### 2.1 Hardware Installation

### 1. Connect an Ethernet cable

Connect one end of an Ethernet cable to the LAN port located on the camera's rear panel and connect the other end to the network device (hub or switch).

### 2. Attach the external power supply

Attach the provided power adapter to the camera's connector labeled "PWR" on the rear panel.

### 3. Check the LEDs

- a. The Power LED will turn on briefly, and then start blinking during startup. After startup is completed, the Power LED will remain ON.
- b. The LAN LED will be ON.

# 2.2 Software Quick Configuration

Initial setup should be performed by using the supplied Windows-based Setup Wizard as follows:

- 1. Insert the bundled product CD into CD-Rom drive to launch the autorun program.
- 2. After the CD's menu displaying, click the "**Setup Wizard**" hyperlink on the menu to start the configuration process.

#### Note:

If the CD's menu does not appear, click "Start" on the task bar and select "Run" to type "X:\Utility\ SetupWizard \SetupWizard.exe", assume X is your CD-Rom drive. 3. The welcome screen appears. Click on "Setup Camera" button to start the wizard.

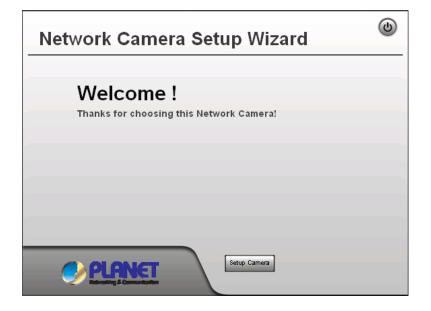

4. After clicking the setup camera button, it will auto search for the cameras on your network. Click on 🕨 to continue.

| Network Ca      | amera Setup Wizard                           | ٢ |
|-----------------|----------------------------------------------|---|
| Selected Camera | Current Setting                              |   |
| :               | Searching for Network Camera.<br>Please wait |   |
| Search Again    | Local Time TEXT                              |   |
| <b>PLAN</b>     | E                                            |   |

5. The next screen below will list the camera on your network. Select it from the list on the left side, the current settings table will be displayed on the right side. Click on **b** to continue.

| elect Camera<br>Selected Camera | Cur            | rent Setting  | _ |
|---------------------------------|----------------|---------------|---|
| PL90DF1C                        | Device Name    | PL90DF1C      |   |
|                                 | IP Address     | 192.168.0.21  |   |
|                                 | Subnet Mask    | 255.255.255.0 |   |
|                                 | Default Gatway | 192.168.0.1   |   |
|                                 | Local Date     | 09/26/2007    |   |
| Search Again                    | Local Time     | 15:42:48      |   |

6. The administrator login window will pop up. If the Administrator Name and Administrator Password have been set, you will be prompted to enter them. If using the default values, please enter "**admin**" for both the name and the password. Click on "**OK**" to continue.

| Networ                               | ه 🕹 🕲 k Camera Setup Wizard                                                                                                    |  |
|--------------------------------------|----------------------------------------------------------------------------------------------------|--|
|                                      |                                                                                                    |  |
| Select Cam<br>Selected C<br>PL90DF1C | Administrator Name:                                                                                                    |  |
| Search A                             | Administrator Password: ***** The default administrator name and password is "admin". You will use this password later to access the Web-Based Utility. For enhanced security, change the administrator name and password through theWeb-Based Utility's Password page. |  |
|                                      | OK Cancel                                                                                                    |  |
| <b>e</b>                             |                                                                                                    |  |

7. On the following Camera Settings screen, you can fill and configure the Device Name, Description, Time Zone, Local Date and time here. Click on 🕨 to continue.

| Network Ca      |                                                                     |                                                                                                    |  |
|-----------------|---------------------------------------------------------------------|----------------------------------------------------------------------------------------------------|--|
| Selected Camera | Ca                                                                  | mera Settings                                                                                                    |  |
| PL90DF1C        | Device Name<br>Description<br>Time Zone<br>Local Date<br>Local Time | ICA-750         Office         (GMT+08:00) Taipei         9       /         26       /         2007         3       :         42       PM |  |
| <b>PLAN</b>     | <b>दा</b>                                                           |                                                                                                    |  |

8. You can choose "Fixed IP Address" or "Dynamic IP Address" here. Click on **b** to continue.

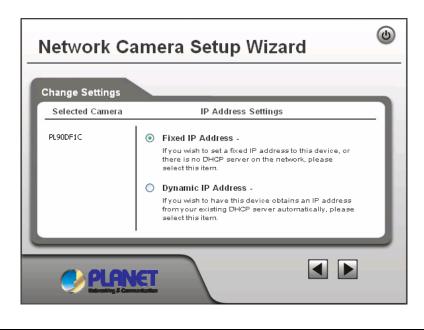

#### Note:

- 1. Fixed IP Address is recommended, and can always be used.
- 2. Dynamic IP Address can only be used if your LAN has a DCHP Server.

9. If you chose to use Fixed IP Address, the following TCP/IP Settings screen will be displayed. You can configure the IP Address, Subnet Mask, Default Gateway, Primary and secondary DNS. Click on 🖿 to continue.

| TCP/IP Settings                                                                                                    |                 |           |       |     |      |  |
|----------------------------------------------------------------------------------------------------|-----------------|-----------|-------|-----|------|--|
| Selected Camera                                                                                                    | Currer          | nt Settin | gs    |     |      |  |
|                                                                                                    | IP Address      | 192       | 168 , | 0   | . 21 |  |
| PL90DF1C                                                                                                    | Subnet Mask     | 255       | 255   | 255 | . 0  |  |
|                                                                                                    | Default Gateway | 192       | 168   | 0   | 1    |  |
|                                                                                                    | Primary DNS     | 168       | 95    | 1   | 1    |  |
|                                                                                                    | Secondary DNS   | 0         | 0     | 0   | 0    |  |
| Attention: Please make sure that your PC and the Wireless/Ethernet<br>Network Camera are on the same LAN segment, otherwise you may<br>not be able to connect to the Wireless/Ethernet Network Camera. |                 |           |       |     |      |  |

10. The next screen below will display all details of the camera. Click on 🕨 to continue if those settings are correct, or click on 🛋 back to modify any incorrect values.

| Network Camera Setup Wizard |                                                                                    |                                                                                   |  |  |
|-----------------------------|------------------------------------------------------------------------------------|-----------------------------------------------------------------------------------|--|--|
| Selected Camera             | 1                                                                                  | New Settings                                                                      |  |  |
| PL90DF1C                    | Device Name<br>IP Address<br>Subnet<br>Default Gateway<br>Local Date<br>Local Time | ICA-750<br>192.168.0.21<br>255.255.255.0<br>192.168.0.1<br>09/26/2007<br>15:42:00 |  |  |
| PLANET I                    |                                                                                    |                                                                                   |  |  |

11. In this confirmation window below, click on "**OK**" to confirm that you want to save the new settings. If you want to cancel your changes, please click on "**Cancel**".

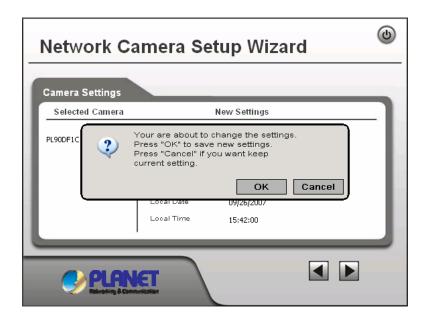

12. After confirming, the wizard will start to save the new settings as below screen.

| Network Camera Settings | Network Camera Setup Wizard             |      |  |
|-------------------------|-----------------------------------------|------|--|
| Selected Camera         | New Settings                            |      |  |
| PL90DF1C                | Saving the new settings,<br>Please wait |      |  |
|                         | Local Date 09/26/2007                   | - 81 |  |
|                         | Looal Time 15:42:00                     |      |  |
|                         |                                         | ]    |  |

13. When the saving process is completed, the prompt window will be displayed as below screen. Click on "**OK**" to finish.

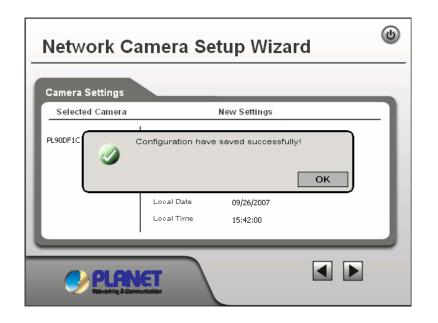

14. The setup wizard now is completed. Click on "Exit" to close the setup wizard.

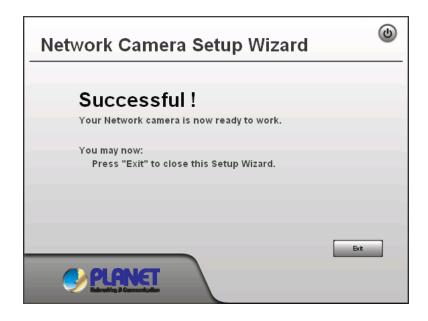

After modifications, you may now connect the camera with the new configuration via web browser.

# 3.1 Connecting ICA-750 on your LAN

After finishing the Setup Wizard, all LAN users can view live video by using the Internet Explorer. This Chapter has details of viewing live video on your LAN.

- 1. Start the Web browser.
- 2. In the Address box, please enter "http://address". The "address" is the LAN IP address which up to your new configuration from Setup Wizard.

#### Note:

The LAN IP address of factory default setting is "192.168.0.20".

3. When you connect, the following home page will be displayed.

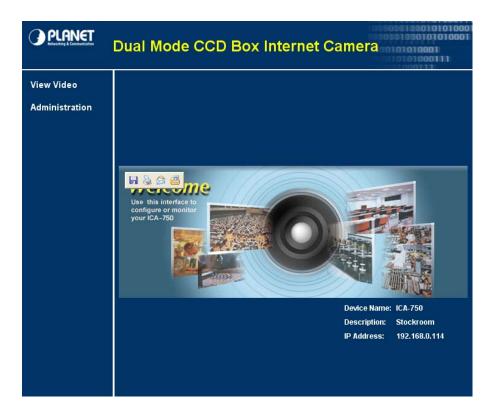

4. Click on "View Video".

#### Note:

If the Administrator has restricted access to known users, you will then be prompted for a username and password.

5. The first time you view the camera, you will be prompted to install an ActiveX component as below. You must install this ActiveX component in order to view the video stream in Internet Explorer. Click on "Install" to install.

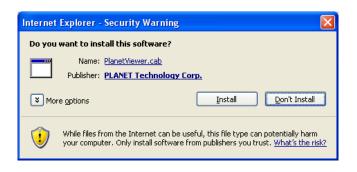

6. After installing, you will be able to view the live video stream in its own window as below.

#### Note:

- 1. Video will start playing automatically. There may be a delay of a few seconds while the video stream is buffered.
- 2. There are a number of options available on this screen, accessed by select list, button or icon. The details are described in **Chapter 3.3 – General Options**.

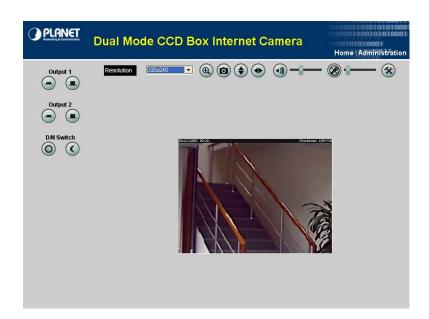

# 3.2 Connecting ICA-750 via Internet

To establish a connection from your PC to the camera via Internet, please obtain the following information from the Administrator of the camera you wish to connect:

- Internet IP Address or Domain Name of the camera.
- Port number for HTTP connection.
- Login (username, password) if required.

#### Note:

You can NOT connect to a camera via the Internet unless the camera Administrator has configured the camera and the Internet Gateway / Router used by the camera. Dial-up connections are NOT supported.

The following has details of viewing live video via Internet.

- 1. Start the Web browser.
- 2. In the Address box, please enter "http://address:port". The "address" is public IP address or public domain name, and "port" is the port number.
- 3. When you connect, the following home page will be displayed.

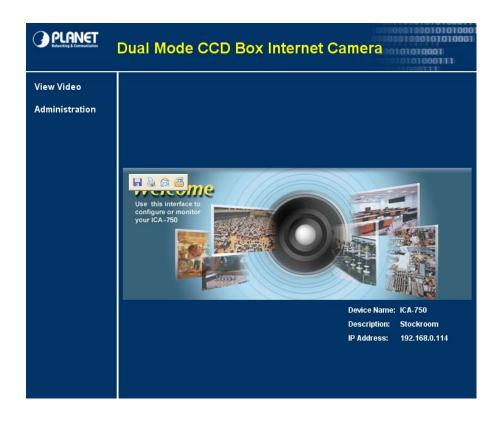

### 4. Click on "View Video".

#### Note:

If the Administrator has restricted access to known users, you will then be prompted for a username and password.

5. The first time you view the camera, you will be prompted to install an ActiveX component as below. You must install this ActiveX component in order to view the video stream in Internet Explorer. Click on "Install" to install.

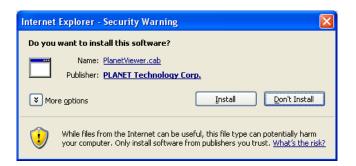

6. After installing, you will be able to view the live video stream in its own window as below.

#### Note:

- 1. Video will start playing automatically. There may be a delay of a few seconds while the video stream is buffered.
- 2. There are a number of options available on this screen, accessed by select list, button or icon. The details are described in **Chapter 3.3 – General Options**.

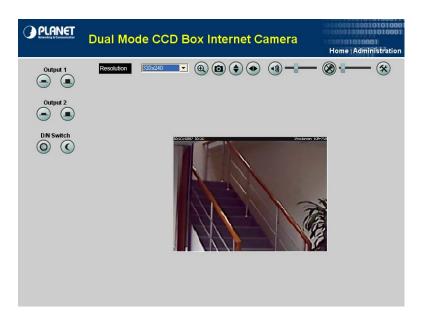

These options are always available, regardless of the type of camera you are connected to.

|            | On                                                                          |  |  |
|------------|-----------------------------------------------------------------------------|--|--|
|            | Click this to set the output I/O port to ON mode.                           |  |  |
|            | Off                                                                         |  |  |
|            | Click this to set the output I/O port to OFF mode.                          |  |  |
|            | Day                                                                         |  |  |
| $\bigcirc$ | Click this to get better video quality during the daytime.                  |  |  |
|            | Night                                                                       |  |  |
| $\bigcirc$ | Click this to get better video quality during the nighttime.                |  |  |
|            | Resolution                                                                  |  |  |
| AUTO 🔽     | Use this drop-down list to select the desired video size.                   |  |  |
|            | Zoom                                                                        |  |  |
|            | A digital zoom feature is available. To zoom in on a section of the         |  |  |
| Œ          | window, click this icon. Then use your mouse to select the section you      |  |  |
|            | want to magnify. Click the icon again to disable the zoom feature.          |  |  |
|            | Snapshot                                                                    |  |  |
|            | Click this to take a single JPEG "snapshot" image of the current video.     |  |  |
|            | Flip                                                                        |  |  |
|            | Click this to have the image swapped top-to-bottom.                         |  |  |
|            | Mirror                                                                      |  |  |
|            | Click this to have the image swapped left-to-right.                         |  |  |
|            | Audio On                                                                    |  |  |
|            | This icon is displayed if audio is On. Click on the icon to turn audio Off. |  |  |
|            | Audio Upload                                                                |  |  |
|            | This icon is displayed when the Speaker option is enabled.                  |  |  |
|            | Volume                                                                      |  |  |
|            | If audio is enabled, use this slider to adjust the volume.                  |  |  |
|            | <u> </u>                                                                    |  |  |
|            | Setup                                                                       |  |  |
| *          | Setup<br>Select the desired setup format from the drop-down list.           |  |  |

# 3.4 Setting the Focus

After viewing the live video, you need to adjust focus manually by turning the front lens until the video becomes clear.

### 4. Web Management

This Chapter is for the Administrator only and provides setup details of the camera's Web-based Interface. The camera can be configured via your Web Browser. That must have an IP address which is compatible with your network.

#### Note:

The recommended method to ensure this to use the supplied Windows-based Setup Wizard is described in **Chapter 2.2 – Software Quick Configuration**.

1. After connecting to the camera, click on "Administration" of the home page.

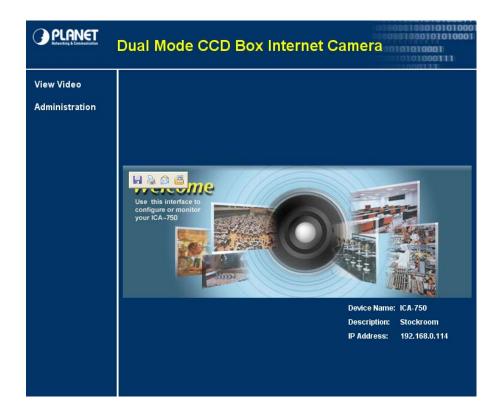

2. You will then be prompted for a username and password.

#### Note:

- 1. If using the default values, enter "admin" for the name, and "admin" for the password.
- 2. The Administrator's ID / Password can be set on the "Maintenance" of administration menu.

3. After login, the administration page will be displayed as below.

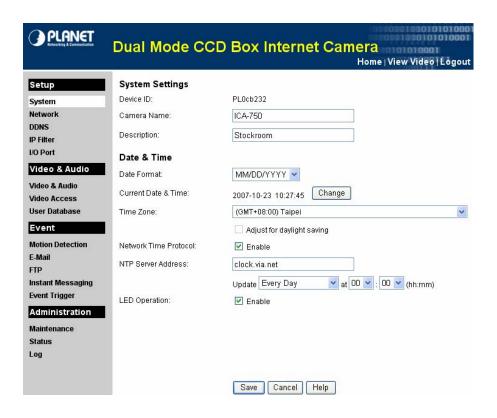

4. The administration menu contains following options.

|                | System            |  |
|----------------|-------------------|--|
| Setup          | Network           |  |
|                | DDNS              |  |
|                | IP Filter         |  |
|                | I/O Port          |  |
|                | Video & Audio     |  |
| Video & Audio  | Video Access      |  |
|                | User Database     |  |
|                | Motion Detection  |  |
|                | E-Mail            |  |
| Event          | FTP               |  |
|                | Instant Messaging |  |
|                | Event Trigger     |  |
|                | Maintenance       |  |
| Administration | Status            |  |
|                | Log               |  |

### 4.1.1 System

This page will be displayed after clicking on "Administration" of the home page or "Setup > System" of the administration menu. It allows you to modify the system information.

| Setup                         | System Settings        |                                             |
|-------------------------------|------------------------|---------------------------------------------|
| System                        | Device ID:             | PL0cb232                                    |
| Network                       | Camera Name:           | ICA-750                                     |
| DDNS<br>PFilter               | Description:           | Stockroom                                   |
| /O Port                       | Date & Time            |                                             |
| Video & Audio                 | Date Format:           | MM/DD/YYYY 🗸                                |
| Video & Audio<br>Video Access | Current Date & Time:   | 2007-10-23 10:27:45 Change                  |
| User Database                 | Time Zone:             | (GMT+08:00) Taipei                          |
| Event                         | l                      | Adjust for daylight saving                  |
| Motion Detection              | Network Time Protocol: | 🗹 Enable                                    |
| E-Mail<br>TP                  | NTP Server Address:    | clock.via.net                               |
| Instant Messaging             |                        | Update Every Day 🛛 🗸 at 00 🗸 : 00 🗸 (hh:mm) |
| Event Trigger                 | LED Operation:         | ✓ Enable                                    |
| Administration                |                        |                                             |
| Maintenance                   |                        |                                             |
| Status                        |                        |                                             |

| System Settings     |                                                                     |  |
|---------------------|---------------------------------------------------------------------|--|
| Device ID           | This displays the name for the camera.                              |  |
| Camera Name         | This field is used for entering a name to the camera                |  |
| Description         | This field is used for entering a description, such as the location |  |
| Date & Time         |                                                                     |  |
|                     | Select the desired date format, it will also be used to display the |  |
|                     | date and time as an overlay on the video image.                     |  |
| Date Format         | The date formats are list as follows:                               |  |
| Date Format         | 1. YYYY-MM-DD = Year-Month-Day, e.g. 2007-10-10                     |  |
|                     | 2. MM/DD/YYYY = Month/Day/Year, e.g. 10/10/2007                     |  |
|                     | 3. DD/MM/YYYY = Day/Month/Year, e.g. 10/10/2007                     |  |
| Current Date & Time | This displays the current date and time on the camera.              |  |
|                     | This allows you to modify the date/time settings.                   |  |
| Change Button       | This button will open a sub-page where you have 2 options:          |  |
| Change Button       | 1. Sync with PC: Set the date and time to match your PC.            |  |
|                     | 2. Set New Time: Manual enter the correct date and time.            |  |

|                                                                         | Choose the Time Zone for your location from the drop-down list. |  |
|-------------------------------------------------------------------------|-----------------------------------------------------------------|--|
| Time Zene                                                               | If your location is currently using Daylight Saving, enable the |  |
| Time Zone                                                               | "Adjust for daylight saving" checkbox. You must UNCHECK         |  |
|                                                                         | this checkbox when Daylight Saving finishes.                    |  |
|                                                                         | Enable or disable the Time Server feature as required.          |  |
| Network Time Protocol                                                   | If Enabled, the camera will contact a Network Time Server at    |  |
|                                                                         | regular intervals and update its internal timer.                |  |
| <b>NTP Server Address</b> Enter the address for the desired NTP server. |                                                                 |  |
| Undete                                                                  | The Schedule determines how often the camera contacts the       |  |
| Update                                                                  | NTP Server. You can select the desired options.                 |  |
| <b>LED Operation</b> Enable this if you want to use this function.      |                                                                 |  |

### 4.1.2 Network

This page will be displayed after clicking on "**Setup > Network**" of the administration menu. It allows you to set the network configuration.

|                                                                         | Dual Mode Co        | CD Box Internet Camera<br>Home⊤View Video   Lógout                                                                                                    |
|-------------------------------------------------------------------------|---------------------|----------------------------------------------------------------------------------------------------|
| Setup<br>System                                                         | IP Address:         | <ul> <li>Obtain an IP address automatically (DHCP)</li> <li>Use the following IP address</li> </ul>                                                                   |
| Network<br>DDNS<br>IP Filter                                            | DNS Server Address: | Obtain DNS server address automatically<br>O Use the following DNS server address                                                                                     |
| I/O Port<br>Video & Audio                                               | Secondary Port:     | <ul> <li>✓ Enable HTTP Secondary Port</li> <li>✓ Enable HTTPS Secondary Port</li> <li>✓ Enable HTTPS Secondary Port</li> <li>✓ 1024</li> <li>(1024-65535)</li> </ul>  |
| Video & Audio<br>Video Access<br>User Database                          | RTP/RTSP:           | RTSP Port: 554 (554,1024-65535)                                                                                                    |
| Event<br>Motion Detection                                               |                     | RTP Data Port: 5000 (mobile phone only)<br>Max RTP Data Packet: 1400 bytes (400-1400)                                                                                 |
| Motion Detection<br>E-Mail<br>FTP<br>Instant Messaging<br>Event Trigger | Multicast RTP/RTSP: | <ul> <li>✓ Enable Multicast</li> <li>Video Address: 224 2 0 1</li> <li>Video Port: 2240 (1024-65534; Even Value)</li> </ul>                                           |
| Administration<br>Maintenance<br>Status                                 |                     | Audio Address:         224         0         1           Audio Port:         2242         (1024-65534; Even Value)           Time to Live:         16         (1-255) |
| Log                                                                     | UPnP:               | <ul> <li>✓ Enable Discovery</li> <li>✓ Enable Traversal (Port Mapping)</li> </ul>                                                                                     |
|                                                                         | QoS:                | <ul> <li>Enable QoS Mode (for Video and Audio)</li> <li>Save Cancel Help</li> </ul>                                                                                   |

| IP Address            |                                                                      |  |  |
|-----------------------|----------------------------------------------------------------------|--|--|
| Obtain an IP Address  | If selected, the camera will obtain its IP address and related info  |  |  |
|                       | from a DHCP Server. Only select this option if your LAN has a        |  |  |
| Automatically         | DHCP Server.                                                         |  |  |
|                       | If selected, you must assign the following data to the camera.       |  |  |
| Lies the following ID | IP Address:                                                          |  |  |
| Use the following IP  | Enter an unused IP address from the range used on your LAN.          |  |  |
| Address               | Subnet Mask: Use the same value as PCs on your LAN.                  |  |  |
|                       | Default Gateway: Use the same value as PCs on your LAN.              |  |  |
| DNS Server Address    |                                                                      |  |  |
| Obtain DNS server     | If selected, the camera will use the DNS address or addresses        |  |  |
|                       | provided by the DHPC server. This option is only available if the IP |  |  |
| address automatically | address setting is Obtain an IP address automatically.               |  |  |
|                       | Primary DNS server:                                                  |  |  |
| Use the following DNS | Use the same value as PCs on your LAN.                               |  |  |
| server address        | Secondary DNS server:                                                |  |  |
|                       | This DNS will be used if the Primary DNS does not respond.           |  |  |

| Secondary Port    |                                                                         |  |  |
|-------------------|-------------------------------------------------------------------------|--|--|
|                   | This sets the port number for HTTP connection to the camera,            |  |  |
|                   | whether for administration or viewing video.                            |  |  |
| Enable HTTP       | If enabled, you can connect with either port 80 or the secondary        |  |  |
| Secondary Port    | port. You must enter the secondary port number (1024~65535) in          |  |  |
|                   | the field provided.                                                     |  |  |
|                   | This sets the port number for HTTPS connection to the camera,           |  |  |
|                   | whether for administration or viewing video.                            |  |  |
| Enable HTTPS      | If enabled, you can connect with either port 443 or the secondary       |  |  |
| Secondary Port    | port. You must enter the secondary port number (1024~65535) in          |  |  |
|                   | the field provided.                                                     |  |  |
|                   | RTP / RTSP                                                              |  |  |
|                   | The RTSP (Real Time Streaming Protocol) is a standard for               |  |  |
| RTSP Port         | connected clients to control streaming data (MPEG-4) over the           |  |  |
|                   | World Wide Web. Enter the RTSP Port number (1024~65535) in the          |  |  |
|                   | field provided. The default RTSP Port is 554.                           |  |  |
| RTP Data Port     | The RTP (Real Time Transport Protocol) is an Internet protocol for      |  |  |
|                   | transmitting real-time data such as audio and video.                    |  |  |
| Max RTP Data Port | Max RTP Data Packet field will let users limit the size of the file.    |  |  |
|                   | Enter the desired value between 400 and 1400.                           |  |  |
|                   | Multicast RTP / RTSP                                                    |  |  |
| Video Address     | Enter the address of video.                                             |  |  |
| Video Port        | Enter the desired value (1024~65534) in the field provided. The         |  |  |
|                   | number you entered must be even values.                                 |  |  |
| Audio Address     | Enter the address of the audio.                                         |  |  |
| Audio Port        | Enter the desired value (1024~65534) in the field provided. The         |  |  |
|                   | number you entered must be even values.                                 |  |  |
| Time to Live      | Enter the desired value (1~255), if the packets fail to be delivered to |  |  |
|                   | their destination within.                                               |  |  |
|                   | UPnP                                                                    |  |  |
|                   | If enabled, the camera will broadcast its availability through UPnP.    |  |  |
| Enable Discovery  | UPnP compatible systems such as Windows XP will then be able to         |  |  |
|                   | detect the presence of the camera.                                      |  |  |
| Enable Traversal  | If enabled, the HTTP connection from your Web browser can use           |  |  |
|                   | secondary port instead of port 80 to access the camera.                 |  |  |
|                   | QoS                                                                     |  |  |
| Enable QoS Mode   | If enabled, the throughput level (for Video and Audio) is guaranteed    |  |  |
|                   | through QoS (Quality of Service).                                       |  |  |

### 4.1.3 DDNS

This page will be displayed after clicking on "**Setup > DDNS**" of the administration menu. It allows you to set DDNS for other Internet users to connect to your camera via domain name allocated by the DDNS service provider.

|                                                                                                    | Dual Mode CC                                                                                          | D Box Internet Camera<br>Home   View Video   Logout                            |
|----------------------------------------------------------------------------------------------------|----------------------------------------------------------------------------------------------------|--------------------------------------------------------------------------------|
| Setup<br>System<br>Network<br>DDNS<br>IP Filter<br>I/O Port<br>Video & Audio<br>Video & Audio<br>Video Access<br>User Database<br>Event<br>Event<br>FTP<br>Instant Messaging<br>Event Trigger<br>Administration<br>Maintenance<br>Status<br>Log | Enable DDNS Service Provider: Domain (Host) Name: Account/E-Mail: Password/Key: Check WAN IP Address: | DynDNS.org     Web Site     Every 24 Hrs   Starting at 12 Hour(s) Or Minute(s) |
|                                                                                                    |                                                                                                    | Save Cancel Help                                                               |

| Dynamic DNS          |                                                                    |  |  |
|----------------------|--------------------------------------------------------------------|--|--|
| Enable DDNS          | Enable or disable the DDNS function, as required.                  |  |  |
| Service Provider     | Choose a service provider from the list.                           |  |  |
| Web Olte Deutres     | This allows you to open a new window and connect to the Web        |  |  |
| Web Site Button      | site for the selected DDNS service provider.                       |  |  |
| Domain (Heat) Nama   | Enter the Domain Name (Host Name) allocated to you by the          |  |  |
| Domain (Host) Name   | DDNS server provider.                                              |  |  |
| Account / E-Mail     | Enter the login name for the DDNS account.                         |  |  |
| Password / Key       | Enter the password for the DDNS account.                           |  |  |
|                      | Set the schedule for checking if the Internet IP address has       |  |  |
|                      | changed. If the IP address has changed, the DDNS Server will       |  |  |
|                      | be notified.                                                       |  |  |
| Check WAN IP Address | NOTE: If the DDNS service provider provides some software to       |  |  |
|                      | perform this IP address update or notification, you should NOT use |  |  |
|                      | this software. The update is performed by the camera.              |  |  |

### 4.1.4 IP Filter

This page will be displayed after clicking on "**Setup > IP Filter**" of the administration menu. It helps you to allow or deny the IP address by filtering.

| Setup                 | IP Filter: | Enable and Deny   | the following IP Address 🔽 |   |  |
|-----------------------|------------|-------------------|----------------------------|---|--|
| System                |            |                   |                            |   |  |
| Network               | Range 🔽    | Start IP ~ End IP | 1:                         | ~ |  |
| DDNS                  |            | 1                 |                            | 1 |  |
| IP Filter<br>I/O Port | Single 🚩   | IP Address        | 2:                         |   |  |
|                       | Single 🔽   | IP Address        | 3:                         |   |  |
| Video & Audio         | Single 🔽   | IP Address        | 4:                         |   |  |
| /ideo & Audio         | Single     | IF Address        | 4.                         |   |  |
| Video Access          | Single 🔽   | IP Address        | 5:                         |   |  |
| User Database         | Single 🔽   | IP Address        | 6:                         |   |  |
| Event                 |            | 1                 | _                          |   |  |
| Motion Detection      | Single 🚩   | IP Address        | 7:                         |   |  |
| E-Mail                | Single 🔽   | IP Address        | 8:                         |   |  |
| FTP                   | Single 🗸   | IP Address        | 9:                         |   |  |
| Instant Messaging     |            |                   |                            |   |  |
| Event Trigger         | Single 💙   | IP Address        | 10:                        |   |  |
| Administration        |            |                   |                            |   |  |
| Maintenance           |            |                   |                            |   |  |
| Status                |            |                   |                            |   |  |
| Log                   |            |                   |                            |   |  |

| IP Filter |                                                                |  |
|-----------|----------------------------------------------------------------|--|
|           | The IP Filter feature allows administrators to control network |  |
| IP Filter | camera access by filtering IP address. Select the desired      |  |
|           | option from the drop-down list.                                |  |
| Single    | Enter an IP address you would like to allow or deny.           |  |
| Range     | Enter a range of IP addresses you would like to allow or deny. |  |

### 4.1.5 I/O Port

This page will be displayed after clicking on "**Setup > I/O Port**" of the administration menu. It allows you to set input / output port state and trigger.

|                             | La se |               |                |                           | Home   View Video   Logo |
|-----------------------------|-------|---------------|----------------|---------------------------|--------------------------|
| Setup                       | inp   | ut Ports      |                |                           |                          |
| System<br>Network           | #     | Current State | Triggered When |                           |                          |
| DDNS                        | 1     | Low           | Low            |                           |                          |
| P Filter<br>/ <u>O Port</u> | 2     | Low           | Low 💌          |                           |                          |
| Video & Audio               | Out   | tput Ports    |                |                           |                          |
| /ideo & Audio               |       |               |                |                           |                          |
| /ideo Access                | #     | Current State | Default State  | Manual Trigger            | Action When Triggered    |
| Jser Database               | 1     | High          | High 🔽         | ON maps to High 💌         | None 💌                   |
| Event                       |       |               | 1 Back         | ON assessed to Libely and | None 🗸                   |
| Notion Detection            | 2     | High          | High 💙         | ON maps to High 🚩         | None 🎽                   |
| -Mail                       |       |               |                |                           |                          |
| TP                          |       |               |                |                           |                          |
| nstant Messaging            |       |               |                |                           |                          |
| Event Trigger               |       |               |                |                           |                          |
| Administration              |       |               |                |                           |                          |
| Maintenance                 |       |               |                |                           |                          |
| Status                      |       |               |                |                           |                          |
| _og                         |       |               |                |                           |                          |

| Input Ports                                                              |                                                                  |  |  |
|--------------------------------------------------------------------------|------------------------------------------------------------------|--|--|
| Current State                                                            | It indicates the current state of the input port. Once the       |  |  |
|                                                                          | configured state is happened, it will trigger the event actions. |  |  |
| Triggered WhenSelect the desired state (High, Low, Rising, Failing).     |                                                                  |  |  |
| Output Ports                                                             |                                                                  |  |  |
| Current StateIt indicates the current state of the output port.          |                                                                  |  |  |
| Default State         Select the desired option from the drop-down list. |                                                                  |  |  |
| Manual Trigger                                                           | Select the option to control the output state.                   |  |  |
| Action When Triggered                                                    | If an event is happened, it will trigger the event alerting.     |  |  |

### 4.2.1 Video & Audio

This page will be displayed after clicking on "Video & Audio > Video & Audio" of the administration menu. It allows you to adjust the video and audio configuration.

| PLANET                                                                                                    | Dual Mode CCE                                                                                                    | ) Box Internet Camera<br>Home   View Video   Lógout                                                                                                    |
|----------------------------------------------------------------------------------------------------|----------------------------------------------------------------------------------------------------|----------------------------------------------------------------------------------------------------|
| Setup<br>System<br>Network<br>DDNS<br>IP Filter<br>I/O Port<br>Video & Audio<br>Video & Audio<br>Video & Audio<br>Video Access<br>User Database<br>Event<br>Event<br>Event<br>Instant Messaging<br>Event Trigger<br>Administration<br>Maintenance<br>Status<br>Log | MPEG-4 Settings Resolution: Video Quality Control: Constant Bit Rate Fixed Quality Max Frame Rate: MJPEG Settings Resolution: Fixed Video Quality: Max Frame Rate: Mobile Settings Enable Mobile Streaming Video Adjustments Power Line Frequency: White Balance: Brightness: Sharpness: Contrast: Options Penable Microphone Penable Microphone Penable Speaker Penable Speaker Penable Time Stamp Enable Night Vision Sche Start Time: End Time: | 60Hz       (for fluorescent lighting)         Auto       Image: Comparison of the second second |
|                                                                                                    |                                                                                                    |                                                                                                    |

| MPEG-4 Settings |                                                                           |  |
|-----------------|---------------------------------------------------------------------------|--|
| Resolution      | Select the desired video resolution format.                               |  |
| Video Quality   | Constant Bit Rate: Select the desired bit rate.                           |  |
| Control         | Fixed Quality: Select the desired option.                                 |  |
| Max. Frame Rate | Select the desired Maximum bandwidth for the video stream.                |  |
|                 | Note that you can specify <b>EITHER</b> the Bandwidth OR the Frame Rate,  |  |
|                 | not both. If the Bandwidth is defined, the frame rate will be adjusted as |  |
|                 | necessary to achieve the specified frame rate.                            |  |
|                 | The default value for bandwidth is Unlimited, which allows you to         |  |
|                 | specify the desired frame rate.                                           |  |

|                                                                 | MJPEG Setting                                                             |  |
|-----------------------------------------------------------------|---------------------------------------------------------------------------|--|
| Resolution                                                      | Select the desired video resolution format.                               |  |
| Fixed Video                                                     |                                                                           |  |
| Quality                                                         | Select the desired fix quality.                                           |  |
|                                                                 | Select the desired Maximum bandwidth for the video stream.                |  |
|                                                                 | Note that you can specify <b>EITHER</b> the Bandwidth OR the Frame Rate,  |  |
|                                                                 | not both. If the Bandwidth is defined, the frame rate will be adjusted as |  |
| Max. Frame Rate                                                 | necessary to achieve the specified frame rate.                            |  |
|                                                                 | The default value for bandwidth is <b>Unlimited</b> , which allows you to |  |
|                                                                 | specify the desired frame rate.                                           |  |
|                                                                 | Mobile Settings                                                           |  |
| Enable Mobile                                                   | Enable streaming video for the mobile device by checking this checkbox.   |  |
| Streaming                                                       |                                                                           |  |
| Resolution                                                      | The default resolution is set to 160x120.                                 |  |
|                                                                 | Constant Bit Rate:                                                        |  |
| Video Quality                                                   | Select the desired fix bit rate.                                          |  |
| Control Fixed Quality:                                          |                                                                           |  |
|                                                                 | Select the desired option.                                                |  |
| Max. Frame Rate                                                 | Select the desired Maximum bandwidth for the video stream.                |  |
| Access Code                                                     | Enter the code for accessing the live video from camera through mobile    |  |
|                                                                 | phone connection.                                                         |  |
|                                                                 | Video Adjustments                                                         |  |
| Power Line                                                      | Select the power line frequency (50Hz or 60Hz) used in your region, to    |  |
| Frequencyimprove the picture quality under florescent lighting. |                                                                           |  |
| White Balance                                                   | Select the desired option to match the current environment and lighting.  |  |
|                                                                 | If necessary, you can adjust the brightness to obtain a better image. For |  |
| Brightness                                                      | example, if the camera is facing a bright light, the image may be too     |  |
|                                                                 | dark. In this case, you can increase the brightness.                      |  |
| Sharpness                                                       | Select the desired option for the sharpness.                              |  |
| Contrast                                                        | Select the desired option for the contrast.                               |  |
|                                                                 | Options                                                                   |  |
| Microphone                                                      | Enable audio by checking this checkbox. Using audio will increase the     |  |
|                                                                 | bandwidth requirements slightly.                                          |  |
| Audio Type                                                      | Select the desired audio type.                                            |  |
| Speaker                                                         | Enable speaker sound by checking this checkbox.                           |  |
| Time Stamp                                                      | If enabled, the current time will be displayed on the Video image.        |  |
|                                                                 | Enable this setting if you want text to be displayed on the Video image,  |  |
| Toxt Display                                                    | and enter the desired text - up to 20 characters. This feature is often   |  |
| Text Display                                                    | used to identify each camera when multiple cameras are installed.         |  |
|                                                                 |                                                                           |  |

| Day/Night Switch |                                                         |  |  |
|------------------|---------------------------------------------------------|--|--|
| Enable Night     | Enable Night switch schedule by checking this checkbox. |  |  |
| Vision Schedule  |                                                         |  |  |
| Start Time       | Choose the desired start time using a 24 hr clock.      |  |  |
| End Time         | Choose the desired start time using a 24 hr clock.      |  |  |

### 4.2.2 Video Access

This page will be displayed after clicking on "Video & Audio > Video Access" of the administration menu. It allows you to set the rules of accessing.

|                                                                                                    | Dual Mode Co                                                                                             | CD Box Internet Camera<br>Home   View Video   Logout                                                                                                    |
|----------------------------------------------------------------------------------------------------|----------------------------------------------------------------------------------------------------|----------------------------------------------------------------------------------------------------|
| Setup<br>System<br>Network<br>DDNS<br>IP Filter<br>I/O Port<br>Video & Audio<br>Video & Audio<br>Video Access<br>User Database<br>Event<br>Motion Detection<br>E-Mail<br>FTP<br>Instant Messaging<br>Event Trigger<br>Administration<br>Maintenance<br>Status<br>Log | User Access:<br>Video Access:<br>Access Schedule<br>Add New Schedule<br>Day:<br>Start Time:<br>End Time: | <ul> <li>Enable Security Checking</li> <li>Enable Scheduled Video Access</li> <li>Every day 08:00,20:00</li> <li>Delete</li> <li>Delete</li> <li>Every day</li> <li>08 • : 00 • (hh:mm)</li> <li>20 • : 00 • (hh:mm)</li> <li>Add Clear</li> </ul> |
|                                                                                                    |                                                                                                    | Save Cancel Help                                                                                                    |

|                                               | User Access                                                                |  |  |
|-----------------------------------------------|----------------------------------------------------------------------------|--|--|
|                                               | If enabled: Require login, users will be prompted for a username and       |  |  |
|                                               | password when they connect to the camera to view video. The                |  |  |
| Enable Security                               | camera administrator must use the "User Database" option to create         |  |  |
| Enable Security                               | the desired users.                                                         |  |  |
| Checking                                      | If disabled: No login required, all users do not have to provide a         |  |  |
|                                               | username and password when they connect to the camera to view              |  |  |
|                                               | video.                                                                     |  |  |
| Video Access                                  |                                                                            |  |  |
|                                               | If enabled: Camera is available during the scheduled periods and           |  |  |
|                                               | unavailable at other times. If this option is selected, you need to define |  |  |
| Enable Scheduled                              | a schedule. If no schedule is defined, this option is always disabled.     |  |  |
| Video Access                                  | If disabled: The option will remain disabled until you enable it.          |  |  |
|                                               | Note that regardless of which setting is chosen, Administrator can         |  |  |
| ALWAYS access the camera and view live video. |                                                                            |  |  |
|                                               | Access Schedule                                                            |  |  |
| Seheduled Devices                             | This displays all periods you have entered into the database. If you       |  |  |
| Scheduled Periods                             | have not entered any periods, this list will be empty.                     |  |  |
| Delete Button                                 | Use the Delete button to delete the selected item in the list.             |  |  |

|              | Add New Schedule                              |
|--------------|-----------------------------------------------|
| Day          | Choose the desired option for the period.     |
| Start Time   | Enter the start time using a 24 hr clock.     |
| End Time     | Enter the end time using a 24 hr clock.       |
| Add Button   | Click this button to add a new period.        |
| Clear Button | Click this button to clear the adjust values. |

#### 4.2.3 User Database

This page will be displayed after clicking on "Video & Audio > User Database" of the administration menu. It allows you to create the desired users.

|                                                                                                    | Dual Mode C       | CD Box Internet Camera<br>Home   View Video   Logout             |
|----------------------------------------------------------------------------------------------------|-------------------|------------------------------------------------------------------|
| Setup<br>System<br>Network<br>DDNS<br>IP Filter<br>I/O Port<br>Video & Audio<br>Video & Audio<br>Video Access<br>User Database<br>Event | Existing Users    | james - (Viewer)<br>kelly - (Operator)<br>Edit Delete Delete All |
| Motion Detection                                                                                                    | User Properties   |                                                                  |
| E-Mail                                                                                                    | User Name:        |                                                                  |
| FTP<br>Instant Messaging<br>Event Trigger                                                                                               | User Password:    |                                                                  |
| Administration                                                                                                    | Confirm Password: |                                                                  |
| Maintenance                                                                                                    | Control Level:    |                                                                  |
| Status<br>Log                                                                                                    |                   | Add Clear                                                        |
|                                                                                                    |                   | Save Cancel Help                                                 |

|                   | Existing Users                                                          |  |  |
|-------------------|-------------------------------------------------------------------------|--|--|
| User List         | This displays all users you have entered into the User database. If you |  |  |
| User List         | have not entered any users, this list will be empty.                    |  |  |
| Edit Button       | Use these buttons to manage the user database.                          |  |  |
| Delete Button     | Use these buttons to manage the user database.                          |  |  |
| Delete All Button | Use these buttons to manage the user database.                          |  |  |
|                   | User Properties                                                         |  |  |
|                   | Enter the name for the user here.                                       |  |  |
| User Name         | Spaces, punctuation, and special characters must NOT be used in the     |  |  |
| USEI Maille       | name. The name is case insensitive (case is ignored), so you can not    |  |  |
|                   | have 2 names which differ only by case.                                 |  |  |
| User Password     | Enter the password for the user.                                        |  |  |
| Confirm Password  | Re-enter the password for the user, to ensure it is correct.            |  |  |
|                   | Select the desired control level for the user you plan to add.          |  |  |
| Control Level     | Note: Operator level allows user to switch day/night version and to     |  |  |
|                   | trigger output ports manually.                                          |  |  |
| Add Button        | Click this button to add a new user, using the data shown on screen.    |  |  |
| Clear Button      | Click this button to clear the input fields, ready to add a new user.   |  |  |

#### 4.3.1 Motion Detection

This page will be displayed after clicking on "Event > Motion Detection" of the administration menu. It allows you to set detection areas.

|                                                                                                    | Dual Mode CCD Box Inte | e <b>rnet Camera</b><br>Home   View Video   Lógout |
|----------------------------------------------------------------------------------------------------|------------------------|----------------------------------------------------|
| Setup<br>System<br>Network<br>DDNS<br>IP Filter<br>I/O Port<br>Video & Audio<br>Video & Audio<br>Video & Audio<br>Video & Audio<br>Video Access<br>User Database<br>Event<br>Motion Detection<br>E-Maii<br>FTP<br>Instant Messaging<br>Event Trigger<br>Administration<br>Maintenance<br>Status<br>Log | Set Detection Areas    | Stokran 16-20                                      |
|                                                                                                    |                        | Help                                               |

| Set Detection Areas |                                                                             |  |
|---------------------|-----------------------------------------------------------------------------|--|
|                     | You can set the full screen or areas of the video image to be examined.     |  |
|                     | Note that Motion detection can be triggered by rapid changes in lighting    |  |
| Area Screen         | condition, as well as by moving objects. For this reason, it should only be |  |
|                     | used indoors.                                                               |  |
| Threshold           | Adjust the threshold of detection for each area.                            |  |

### 4.3.2 E-Mail

This page will be displayed after clicking on "Event > E-Mail" of the administration menu. It allows you to set the E-Mail alert.

|                                                                                                    |                                                                                                    |                             |                          | e   View Video   Logo |
|----------------------------------------------------------------------------------------------------|----------------------------------------------------------------------------------------------------|-----------------------------|--------------------------|-----------------------|
| Setup                                                                                                    | Primary SMTP Server                                                                                                    |                             |                          |                       |
| System                                                                                                    | SMTP Server Address:                                                                                                    |                             |                          |                       |
| etwork<br>DNS                                                                                                    | Authentication:                                                                                                    | None                        | ~                        |                       |
| P Filter                                                                                                    | SMTP Login name:                                                                                                    |                             |                          |                       |
| D Port                                                                                                    | SMTP Password:                                                                                                    |                             |                          |                       |
| ideo & Audio                                                                                                    | SMIP Password.                                                                                                    |                             |                          |                       |
| ideo & Audio                                                                                                    | POP server name:                                                                                                    |                             |                          |                       |
| ideo Access                                                                                                    | Show "From" as:                                                                                                    |                             |                          | (E-Mail Address       |
| lser Database                                                                                                    |                                                                                                    |                             |                          | 1.10                  |
| vent                                                                                                    | Secondary SMTP Serv                                                                                                    | er                          |                          |                       |
|                                                                                                    |                                                                                                    | ei                          |                          |                       |
| 0                                                                                                    | Secondary SMTP (enable                                                                                                    |                             | t connect to the primary | SMTP)                 |
| lotion Detection<br>-Mail                                                                                                    | · · · · · · · · · · · · · · · · · · ·                                                                                                    |                             | t connect to the primary | SMTP)                 |
| lotion Detection<br>-Mail<br>TP                                                                                                    | Secondary SMTP (enable SMTP Server Address:                                                                                                    | e this if the camera can no |                          | SMTP)                 |
| lotion Detection<br>-Mail<br>TP<br>Istant Messaging                                                                                                    | Secondary SMTP (enable                                                                                                    |                             | t connect to the primary | SMTP)                 |
| lotion Detection<br>-Mail<br>TP<br>Istant Messaging<br>vent Trigger                                                                                         | Secondary SMTP (enable SMTP Server Address:                                                                                                    | e this if the camera can no |                          | SMTP)                 |
| lotion Detection<br>-Mail<br>TP<br>Istant Messaging<br>vent Trigger<br>dministration                                                                        | Secondary SMTP (enable<br>SMTP Server Address:<br>Authentication:                                                                                              | e this if the camera can no |                          | SMTP)                 |
| Iotion Detection<br>-Mail<br>TP<br>Istant Messaging<br>vvent Trigger<br>Vdministration<br>Maintenance                                                       | Secondary SMTP (enable<br>SMTP Server Address:<br>Authentication:<br>SMTP Login name:<br>SMTP Password:                                                        | e this if the camera can no |                          | SMTP)                 |
| Iotion Detection<br>-Mail<br>TP<br>Istant Messaging<br>vent Trigger<br>Vent Trigger<br>Mininistration<br>laintenance<br>itatus                              | Secondary SMTP (enable<br>SMTP Server Address:<br>Authentication:<br>SMTP Login name:<br>SMTP Password:<br>POP server name:                                    | e this if the camera can no |                          | SMTP)                 |
| Notion Detection<br>-Mail<br>TP<br>Instant Messaging<br>Astant Messaging<br>Astant Messaging<br>Astant Messaging<br>Administration<br>Maintenance<br>Status | Secondary SMTP (enable<br>SMTP Server Address:<br>Authentication:<br>SMTP Login name:<br>SMTP Password:                                                        | e this if the camera can no |                          |                       |
| Iotion Detection<br>-Mail<br>TP<br>Istant Messaging<br>vent Trigger<br>Vent Trigger<br>Mininistration<br>laintenance<br>itatus                              | Secondary SMTP (enable<br>SMTP Server Address:<br>Authentication:<br>SMTP Login name:<br>SMTP Password:<br>POP server name:                                    | e this if the camera can no |                          |                       |
| lotion Detection<br>-Mail<br>TP<br>Istant Messaging<br>vent Trigger<br>dministration<br>laintenance<br>tatus                                                | Secondary SMTP (enable SMTP Server Address: Authentication: SMTP Login name: SMTP Password: POP server name: Show "From" as:                                   | e this if the camera can no |                          |                       |
| Iotion Detection<br>-Mail<br>TP<br>Istant Messaging<br>vent Trigger<br>Vent Trigger<br>Mininistration<br>laintenance<br>itatus                              | Secondary SMTP (enable<br>SMTP Server Address:<br>Authentication:<br>SMTP Login name:<br>SMTP Password:<br>POP server name:<br>Show "From" as:<br>E-Mail Setup | e this if the camera can no |                          |                       |
| Action Detection<br>Mail<br>TP<br>Instant Messaging<br>Avent Trigger<br>Administration<br>Maintenance<br>Status<br>Log                                      | Secondary SMTP (enable SMTP Server Address: Authentication: SMTP Login name: SMTP Password: POP server name: Show "From" as: E-Mail Setup E-Mail Address #1:   | e this if the camera can no |                          | SMTP)                 |

|                                                 | Primary SMTP Server                                               |  |  |
|-------------------------------------------------|-------------------------------------------------------------------|--|--|
| SMTP Server Address                             | Enter the address of the SMTP Server to be used to send E-Mail.   |  |  |
| Authentication                                  | Select the desired Authentication type for the SMTP Server.       |  |  |
| SMTP Login name                                 | Enter your login name for the SMTP Server.                        |  |  |
| SMTP Password                                   | Enter your password for the SMTP Server.                          |  |  |
| POP server name                                 | Enter the name for the POP Server.                                |  |  |
| Show "From" oo                                  | Enter the E-Mail address to be shown in the "From" field when the |  |  |
| Show "From" as                                  | E-Mail is received.                                               |  |  |
|                                                 | Secondary SMTP Server                                             |  |  |
| Secondary SMTD                                  | Check the box to upload to the Secondary SMTP if the camera can   |  |  |
| Secondary SMTP not connect to the primary SMTP. |                                                                   |  |  |
| SMTP Server Address                             | Enter the address of the SMTP Server to be used to send E-Mail.   |  |  |
| Authentication                                  | Select the desired Authentication type for the SMTP Server.       |  |  |
| SMTP Login name                                 | Enter your login name for the SMTP Server.                        |  |  |

| SMTP Password   | Enter your password for the SMTP Server.                           |  |  |
|-----------------|--------------------------------------------------------------------|--|--|
| POP server name | Enter the name for the POP Server.                                 |  |  |
| Chow "From" oo  | Enter the E-Mail address to be shown in the "From" field when the  |  |  |
| Show "From" as  | E-Mail is received.                                                |  |  |
|                 | E-Mail Setup                                                       |  |  |
| E mail Address  | Enter at least one E-Mail address; the 2nd and 3rd addresses are   |  |  |
| E-mail Address  | optional. The alert will be sent to the addresses specified here.  |  |  |
| Subject         | Enter the desired text to be shown as the "Subject" for the E-Mail |  |  |
| Subject         | when it is received. Subject up to 20 characters.                  |  |  |

### 4.3.3 FTP

This page will be displayed after clicking on "**Event > FTP**" of the administration menu. It allows you to set FTP upload.

|                                                                                                    | Dual Mode C                                                                                                    | CD Box Internet Camera<br>Home   View Video   Logout |
|----------------------------------------------------------------------------------------------------|----------------------------------------------------------------------------------------------------|------------------------------------------------------|
| Setup<br>System<br>Network<br>DDNS<br>IP Filter<br>I/O Port<br>Video & Audio<br>Video & Audio<br>Video Access<br>User Database<br>Event<br>Motion Detection | Primary FTP         FTP Server:         Login Name:         Password:         □ Enable Passive Mode         File Path Name:         Secondary FTP         □ Secondary FTP (enable)         FTP Server: | Port: 21                                             |
| E-Mail<br>E-Mail<br>FTP<br>Instant Messaging<br>Event Trigger<br>Administration<br>Maintenance<br>Status<br>Log                                             | Login Name:<br>Password:<br>Enable Passive Mode<br>File Path Name:                                                                                                    |                                                      |

|                                                                                | Primary FTP                                                  |  |  |
|--------------------------------------------------------------------------------|--------------------------------------------------------------|--|--|
| FTP Server                                                                     | Enter the address of the FTP Server.                         |  |  |
| Port                                                                           | Enter the Port of the FTP Server to be connected.            |  |  |
| Login name                                                                     | Enter your login name for the FTP Server.                    |  |  |
| Password                                                                       | Enter your password for the FTP Server.                      |  |  |
| Enable Passive Mode                                                            | Check the box to enable the Passive mode feature of the FTP. |  |  |
| File Path Name                                                                 | Enter the file path/name of the FTP.                         |  |  |
|                                                                                | Secondary FTP                                                |  |  |
| Secondary FTP Check the box to upload to the Secondary FTP if the camera can n |                                                              |  |  |
| Secondary FTF                                                                  | connect to the primary FTP.                                  |  |  |
| FTP Server                                                                     | Enter the address of the FTP Server.                         |  |  |
| Port                                                                           | Enter the Port of the FTP Server to be connected.            |  |  |
| Login name                                                                     | gin name Enter your login name for the FTP Server.           |  |  |
| Password                                                                       | Enter your password for the FTP Server.                      |  |  |
| Enable Passive Mode                                                            | Check the box to enable the Passive mode feature of the FTP. |  |  |
| File Path NameEnter the file path/name of the FTP.                             |                                                              |  |  |

## 4.3.4 Instant Messaging

This page will be displayed after clicking on "Event > Instant Messaging" of the administration menu. It allows you to set Jabber and HTTP notification.

|                                                                                                    | Dual Mode CC                                                                | D Box Internet Camera<br>Home   View Video   Logou |
|----------------------------------------------------------------------------------------------------|-----------------------------------------------------------------------------|----------------------------------------------------|
| Setup<br>System<br>Network<br>DDNS<br>IP Filter<br>I/O Port<br>Video & Audio<br>Video & Audio<br>Video Access         | Jabber<br>Server Address:<br>Login ID:<br>Password:<br>Send To:<br>Message: | Enable                                             |
| User Database EVent Motion Detection E-Mail FTP Instant Messaging Event Trigger Administration Maintenance Status Log | HTTP Notification<br>URL:<br>Proxy Server Name:<br>Port Number:<br>Method:  | Enable<br>(optional)<br>80<br>POST M               |

|                                                  | Jabber                                                                   |  |  |
|--------------------------------------------------|--------------------------------------------------------------------------|--|--|
| Enable                                           | Enable this checkbox to use Jabber which is a free Instant Messaging.    |  |  |
| Server Address                                   | Enter the address of your Jabber server.                                 |  |  |
| Login ID                                         | Enter your login ID for the Jabber account.                              |  |  |
| Password                                         | Enter your password for the Jabber account.                              |  |  |
| Send To                                          | The log will be sent to the E-Mail address you specified here.           |  |  |
| Message                                          | Enter the message you wish to attach with the sending log.               |  |  |
|                                                  | HTTP Notification                                                        |  |  |
| Enable                                           | Enable this checkbox to use the HTTP Notification.                       |  |  |
| URL                                              | Enter the URL of your HTTP notification server.                          |  |  |
| Brown Somer Nome                                 | Specify the proxy server name in the provided field if the camera needs  |  |  |
| Proxy Server Name                                | to pass through a Proxy Server to do the HTTP notification.              |  |  |
| Port Number                                      | Enter the port number for the proxy server.                              |  |  |
| Select the desired method of form data encoding. |                                                                          |  |  |
|                                                  | Get:                                                                     |  |  |
| Method                                           | It should be used if and only if the form processing is independent,     |  |  |
|                                                  | which typically means a pure query form. Generally it is advisable to do |  |  |
|                                                  | S0.                                                                      |  |  |

| Post:                                                              |
|--------------------------------------------------------------------|
| If there are problems related to long URLs and non-ASCII character |
| repertoires, which can make it necessary to use "POST" even for    |
| independent processing.                                            |

#### 4.3.5 Event Trigger

This page will be displayed after clicking on "**Event > Event Trigger**" of the administration menu. It allows you to set the schedule and actions of the event.

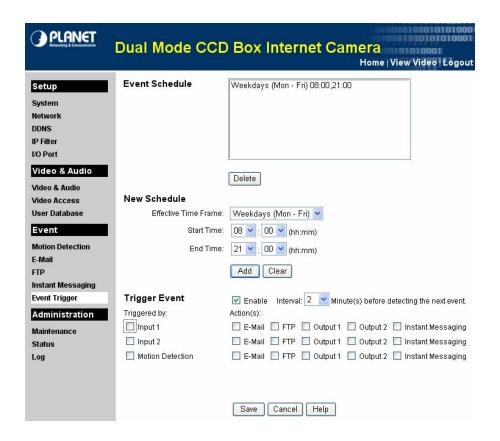

| Event Schedule |                                                                          |  |
|----------------|--------------------------------------------------------------------------|--|
| Schedule List  | The Event Schedule shows all the event types currently configured in     |  |
|                | the camera                                                               |  |
| New Schedule   |                                                                          |  |
| Effective Time | Change the desired option for the period                                 |  |
| Frame          | Choose the desired option for the period.                                |  |
| Start Time     | Choose the desired start time using a 24 hr clock.                       |  |
| End Time       | Choose the desired end time using a 24 hr clock.                         |  |
| Trigger Event  |                                                                          |  |
| Enable         | Check to perform all of the events that were configured and              |  |
| Enable         | scheduled.                                                               |  |
| Interval       | Select the desired option for the events interval. (* "0" = No Delay)    |  |
|                | Input 1 / 2: This describes the states that the inputs must be in for an |  |
|                | event to be triggered. Only one input can be used, also note that the    |  |
| Trigger by     | states for all the inputs used must be reached before the event will     |  |
| Trigger by     | be triggered.                                                            |  |
|                | Motion Detection: Movement in a motion detection window can be           |  |
|                | used to trigger events.                                                  |  |

|                 | E-Mail: If checked, an E-Mail (with "Attachment") will be delivered to |
|-----------------|------------------------------------------------------------------------|
|                 | the SMTP server. (SMTP Server must be configured on the E-Mail         |
|                 | page.)                                                                 |
|                 | FTP: If checked, an FTP upload will be activated to the FTP server     |
| Actions         | (FTP servers must be configured on the FTP page).                      |
| Actions         | Output 1 / 2: If checked, the output ports state will be activated as  |
|                 | configured (Output ports must be configured on the I/O Port page).     |
|                 | Instant Messaging: If checked, an Instant Messaging (IM) will be       |
|                 | delivered to the Jabber server (Jabber server must be configured on    |
|                 | the Instant Messaging page).                                           |
|                 | JPEG Image type -                                                      |
|                 | Frame Rate: Select the desired capture rate for the JPEG image         |
|                 | here.                                                                  |
|                 | Pre/Post Capture: Select the desired length. The snapshot of the       |
|                 | JPEG image depends on this setting, and also the file size and         |
| Attachment Type | degree of compression.                                                 |
|                 | Video type -                                                           |
|                 | Video Format: Select the desired type for the video file.              |
|                 | Pre/Post Capture: Select the desired length. The size of the file      |
|                 | depends on this setting, and also the Video size and degree of         |
|                 | compression.                                                           |
|                 |                                                                        |

#### 4.4.1 Maintenance

This page will be displayed after clicking on "Administration > Maintenance" of the administration menu.

|                                                                     | Dual Mode CCD                                             | Box Internet Camera<br>Home   View Video   Logour |
|---------------------------------------------------------------------|-----------------------------------------------------------|---------------------------------------------------|
| Setup<br>System<br>Network                                          | Administrator Login<br>Administrator ID:                  | admin                                             |
| DDNS<br>IP Filter<br>I/O Port<br>Video & Audio                      | Administrator Password:<br>Verify Password:               | •••••<br>•••••<br>Save Cancel                     |
| Video & Audio<br>Video Access<br>User Database<br>Event             | <b>Firmware Upgrade</b><br>Upgrade File:                  | [瀏覽]                                              |
| Motion Detection<br>E-Mail<br>FTP                                   | Backup & Restore                                          | Start Clear File Name                             |
| Instant Messaging<br>Event Trigger<br>Administration<br>Maintenance | Backup Configuration File:<br>Restore Configuration File: | Backup<br>(瀏覽)<br>Restore Clear File Name         |
| Status<br>Log                                                       | Restore Factory Defaults:<br>Restart Camera:              | Defaults<br>Restart                               |
|                                                                     |                                                           | Help                                              |

| Administrator Login       |                                                                 |  |
|---------------------------|-----------------------------------------------------------------|--|
| Administrator ID          | Enter the name for the Administrator here.                      |  |
| Administrator Password    | The password for the Administrator.                             |  |
| Verify Password           | Re-enter the password to ensure it is correct.                  |  |
|                           | Firmware Upgrade                                                |  |
| Lingrado Filo             | Click on "Browse" button and browse to the location on your     |  |
| Upgrade File              | PC where you stored the firmware file. Select this file.        |  |
|                           | Click on this button to start the firmware. When the upgrade is |  |
| Start Button              | finished, the camera will restart, and this management          |  |
|                           | connection will be unavailable during the restart.              |  |
| Clear File Name Button    | This does NOT stop the Upgrade process if it has started. It    |  |
| Clear File Name Button    | only clears the input for the "Upgrade File" field.             |  |
| Backup & Restore          |                                                                 |  |
| Paakup Configuration File | Click on "Backup" button to save the current configuration      |  |
| Backup Configuration File | information to a text file.                                     |  |

| Postore Configuration File | Click on "Restore" button to reinitialize the camera to load the  |
|----------------------------|-------------------------------------------------------------------|
| Restore Configuration File | new updated software. Do this after loading the upgrade file.     |
|                            | This does NOT stop the Restore process if it has started. It      |
| Clear File Name            | only clears the input for the "Restore Configuration File" field. |
| Destana Fastami Defaulta   | Click on "Defaults" button to reloads all default settings on     |
| Restore Factory Defaults   | the camera.                                                       |
| Restart Camera             | Click on "Restart" button to restarts the camera.                 |

### 4.4.2 Status

This page will be displayed after clicking on "Administration > Status" of the administration menu.

|                               |                | CD Box Internet Camera<br>Home   View Video   Logo |
|-------------------------------|----------------|----------------------------------------------------|
| Setup                         | System         |                                                    |
| System                        | Device Name:   | ICA-750                                            |
| Network                       | Description:   | Stockroom                                          |
| DDNS                          | FAV version:   | V1.0.01                                            |
| IP Filter<br>I/O Port         | Network        |                                                    |
| Video & Audio                 | MAC Address:   | 00:c0:02:0c:b2:32                                  |
|                               | IP Address:    | 192.168.0.114                                      |
| Video & Audio                 | Network Mask:  | 255.255.255.0                                      |
| Video Access<br>User Database | Gateway:       | 192.168.0.1                                        |
| Event                         | MPEG-4         |                                                    |
| Motion Detection              | Resolution:    | 640*480                                            |
| E-Mail                        | Video Quality: | Very High                                          |
| FTP                           | Frame Rate:    | 30                                                 |
| Instant Messaging             | MJPEG          |                                                    |
| Event Trigger                 | Resolution:    | 640*480                                            |
| Administration                | Video Quality: | Very High                                          |
| Maintenance                   | Frame Rate:    | 30                                                 |
| Status                        |                |                                                    |
| Log                           |                |                                                    |
|                               |                |                                                    |
|                               |                |                                                    |
|                               |                |                                                    |
|                               |                |                                                    |
|                               |                |                                                    |
|                               |                |                                                    |
|                               |                |                                                    |
|                               |                | Help                                               |

|               | System                                                              |  |
|---------------|---------------------------------------------------------------------|--|
| Device Name   | This shows the name of the camera.                                  |  |
| Description   | This shows the description of the camera, such as location.         |  |
| F/W version   | The version of the current firmware installed.                      |  |
|               | Network                                                             |  |
| MAC Address   | The current IP address of the camera.                               |  |
| IP Address    | The IP Address of the camera.                                       |  |
| Network Mask  | The network mask associated with the IP address above.              |  |
| Gateway       | The IP Address of the remote Gateway associated with the IP Address |  |
|               | above.                                                              |  |
|               | MPEG-4 / MJPEG                                                      |  |
| Resolution    | The image size of the video stream.                                 |  |
| Video Quality | This displays the image quality of the video stream.                |  |
| Frame Rate    | This displays the frame rate of the video stream.                   |  |

| Buttons |                                                 |  |
|---------|-------------------------------------------------|--|
| Help    | Click on this button will call the help window. |  |
| Refresh | Update the log and any other data on screen.    |  |

## 4.4.3 Log

This page will be displayed after clicking on "**Administration > Log**" of the administration menu.

| PLANET                                                                                                    | Dual Mode CCD Box Internet Camera<br>Home   View Video   L                                                                                                    | 110001<br>10001 |
|----------------------------------------------------------------------------------------------------|----------------------------------------------------------------------------------------------------|-----------------|
| Setup<br>System<br>Network<br>DDNS<br>IP Filter<br>I/O Port<br>Video & Audio<br>Video & Audio<br>Video Access<br>User Database<br>Event<br>Motion Detection<br>E-Mail<br>FTP<br>Instant Messaging<br>Event Trigger | <pre>10/23/2007 11:03:56 HTTP: Streaming end (HTTP: 192.168.0.106, admin).<br/>10/23/2007 11:03:12 HTTP: Streaming start (HTTP: 192.168.0.106, admin).<br/>10/23/2007 11:03:08 HTTP: Streaming start (HTTP: 192.168.0.106, admin).<br/>10/23/2007 10:242 HTTP: Streaming end (HTTP: 192.168.0.106, admin).<br/>10/23/2007 10:26:31 HTTP: Streaming start (HTTP: 192.168.0.106, admin).<br/>10/23/2007 10:26:31 HTTP: Synchronization OK.<br/>10/23/2007 10:17:42 NTP: Synchronization OK.<br/>10/23/2007 10:17:26 Network: Lan activated.</pre> | ×               |
| Maintenance<br>Status<br>Log                                                                                                    | Refresh       Clear Log         Enable Syslog Service       Syslog Server Address         Save       Cancel                                                                                                    |                 |

| Log                                         |                                                        |  |
|---------------------------------------------|--------------------------------------------------------|--|
| System LogThis is a log of system activity. |                                                        |  |
| Refresh Button                              | Click on this to update the data shown on screen.      |  |
| Clear Log                                   | Click this button to restart the log.                  |  |
| Enable Syslog Service                       | Check the box to enable the System Log Server feature. |  |
| Syslog Server Address                       | rver Address Enter the address of the Syslog Server.   |  |

# Appendix A --- Streaming Video / Audio Solution

Streaming video is a sequence of "moving images" that are sent in compressed form over the Internet and displayed by the viewer as they arrive. With streaming, a Web user does not have to wait to download a large file before seeing the video or hearing the sound. Instead, the media is sent in a continuous stream and is played as it arrives.

To snapshot a JPEG image from the camera with specified resolution and quality: http://<ip>/img/snapshot.cgi?[size=<value>][&quality=<value>]
Size = 1 (160\*120) 2 (320\*240) 3 (640\*480)
Quality = 1 (Very low) 2 (Low) 3 (Normal) 4 (High) 5 (Very high)

• To stream M-JPEG video from the camera (M-JPEG mode only) http://<ip>/img/mjpeg.htm

• To stream video through the RTP/RTSP protocol from camera (MPEG-4 mode only) rtsp://<ip>/img/media.sav

#### Note:

Users need to specify the desired protocol in the players.

• To snapshot a JPEG image (160\*120, very low quality) through a 3G mobile phone: http://<ip>/img/mobile.cgi

# Appendix B --- Enable ActiveX options on your PC

Your Internet Explorer security settings must allow for the web page to work correctly. To use the ICA-750, user must setup his IE browser as follows:

From your IE browser  $\rightarrow$  "Tools"  $\rightarrow$  "Internet Options..."  $\rightarrow$  "Security"  $\rightarrow$  "Custom Level...", please setup your "Settings" as follow.

Enable the 3 options as below,

- Download the signed ActiveX controls
- Download the unsigned ActiveX controls
- Initialize and script the ActiveX controls not masked as safe to Prompt

| Edit View Favorites Tools Help                                                                  |                                                                                                    |
|-------------------------------------------------------------------------------------------------|----------------------------------------------------------------------------------------------------|
| Back O D A O Search Favoril                                                                     | tes 🍘 History 🔄 🚽 🗾 📃                                                                                                    |
| General Security Content   Connections   Progra                                                 |                                                                                                    |
| Select a Web content zone to specify its security                                               | 1                                                                                                    |
|                                                                                                 | Settings:                                                                                                    |
| Internet Local intranet Trusted sites                                                           | ActiveX controls and plug-ins     Download signed ActiveX controls     O Disable                                                         |
| Internet<br>This zone contains all Web sites you<br>haven't placed in other zones               | Enable     O Prompt     Oownload ansigned ActiveX controls     O Disable                                                                 |
| - Security level for this zone                                                                  | 6 Prompt<br>9 Initialize and script ActiveX controls not marked as safe                                                                  |
| Custom settings.<br>- To change the settings, click Custo<br>- To use the recommended settings, | A mataline of the Ships President of the Matheed of Ships     O Disable     O Enable     T     O Prompt     O Disable     O Enable     T |
| 4<br>Custom Level                                                                               | Reset custom settings Reset tn: Medium Reset                                                                                             |
| ОК                                                                                              | 8 OK Cancel                                                                                                    |

By now, you have finished your entire PC configuration.

# Appendix C --- Bandwidth Estimation

The frame rate of video transmitted from the ICA-750 depends on connection bandwidth between client and server, video resolution, codec type, and quality setting of server. Here is a guideline to help you roughly estimate the bandwidth requirements for your ICA-750.

The required bandwidth depends on content of video source. The slow motion video will produce smaller bit rate generally and fast motion will produce higher bit rate vice versa. Actual results generated by the ICA-750 may be varying.

| Quality   | 640 x 480 (VGA)   | 320 x 240 (QVGA)  | 160 x 120 (QQVGA) |
|-----------|-------------------|-------------------|-------------------|
| Very Good | 4000 Kbps @ 30fps | 1000 Kbps @ 30fps | 800 Kbps @ 30fps  |
| Good      | 3200 Kbps @ 30fps | 800 Kbps @ 30fps  | 400 Kbps @ 30fps  |
| Normal    | 1200 Kbps @ 30fps | 300 Kbps @ 30fps  | 200 Kbps @ 30fps  |
| Low       | 480 Kbps @ 30fps  | 120 Kbps @ 30fps  | 100 Kbps @ 30fps  |
| Very Low  | 160 Kbps @ 30fps  | 40 Kbps @ 30fps   | 40 Kbps @ 30fps   |

#### Note:

Audio streaming also takes bandwidth around 5 kbps to 64kbps. Most xDSL/Cable modem upload speeds may not even reach up to 128 kbps. Thus, you may not be able to receive any video while streaming audio on a 128 kbps or lower connection. Even though the upload speed is more than 128kbps, for optimal video performance, disabling audio streaming will get better video performance.